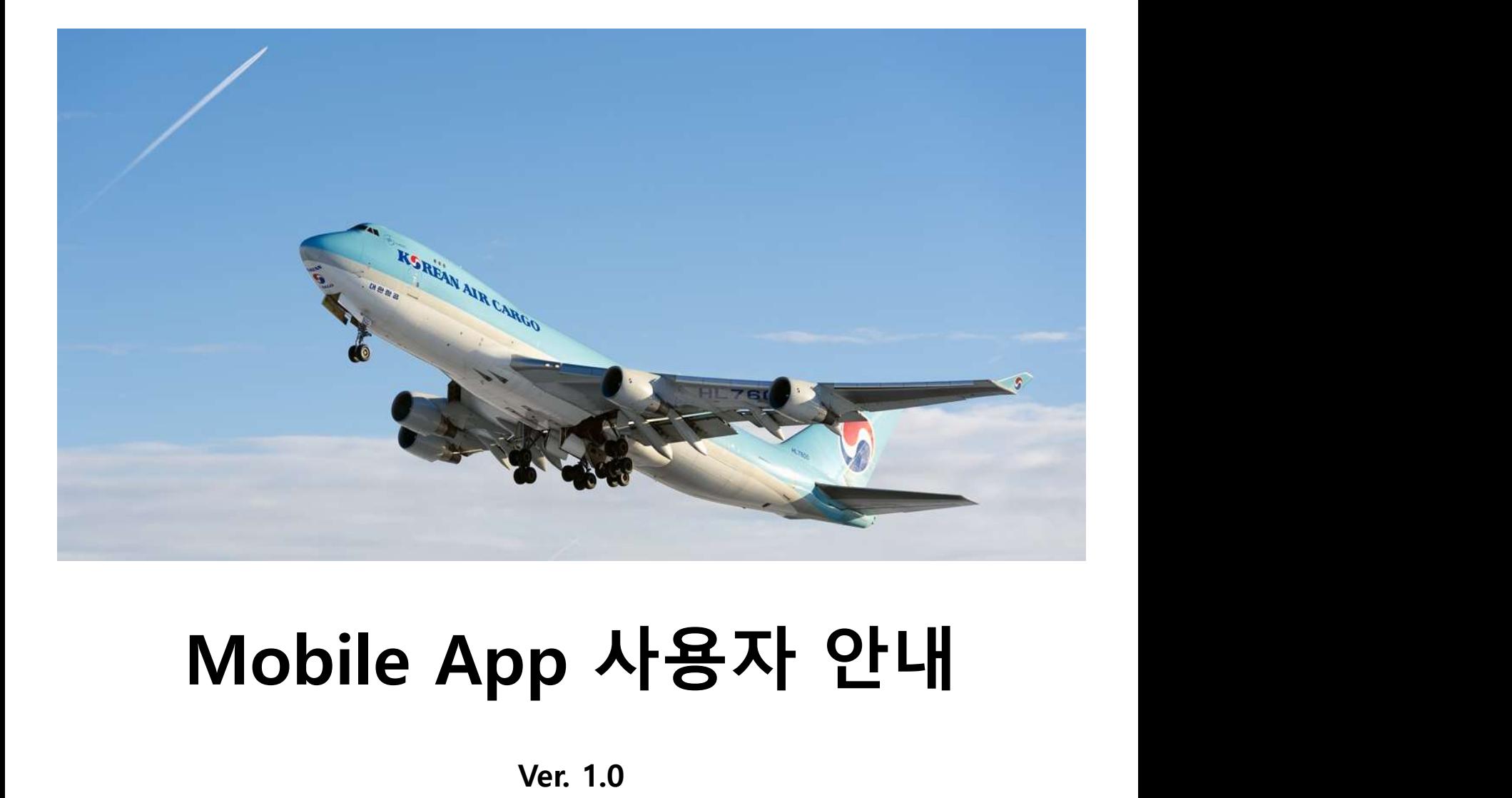

Ver. 1.0

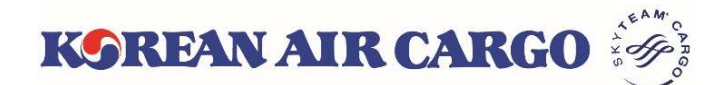

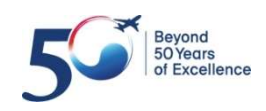

# 1. **시스템 기본 사양**<br>• <sub>모바일 앱 다운로드</sub><br>• <sub>모바일 앱 다운로드</sub>

1. 시스템 기본 사양<br>• <sub>모바일 앱 다운로드</sub><br>③ 앱마켓에서 "Korean Air Cargo" 또는 "KE Cargo" 검색

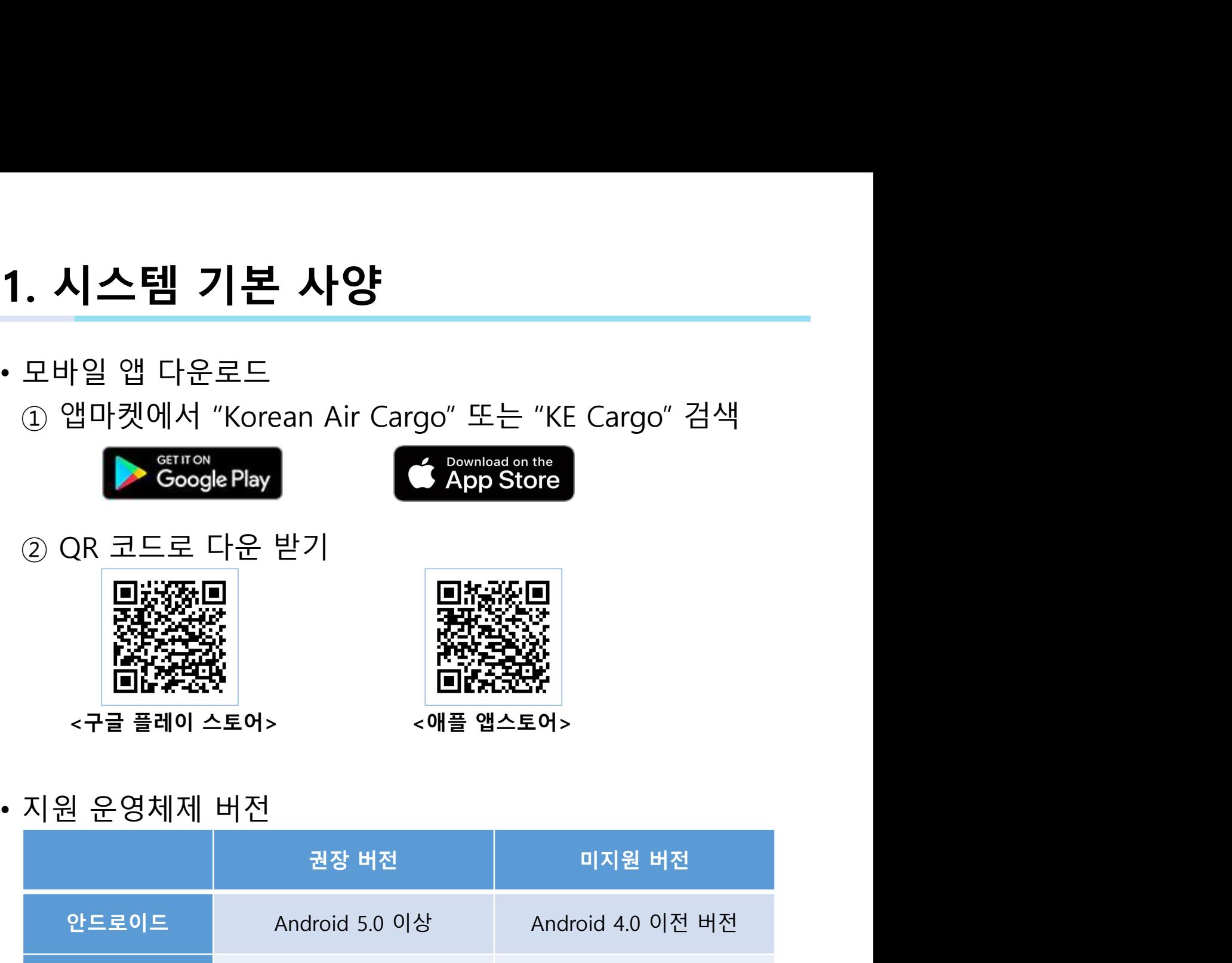

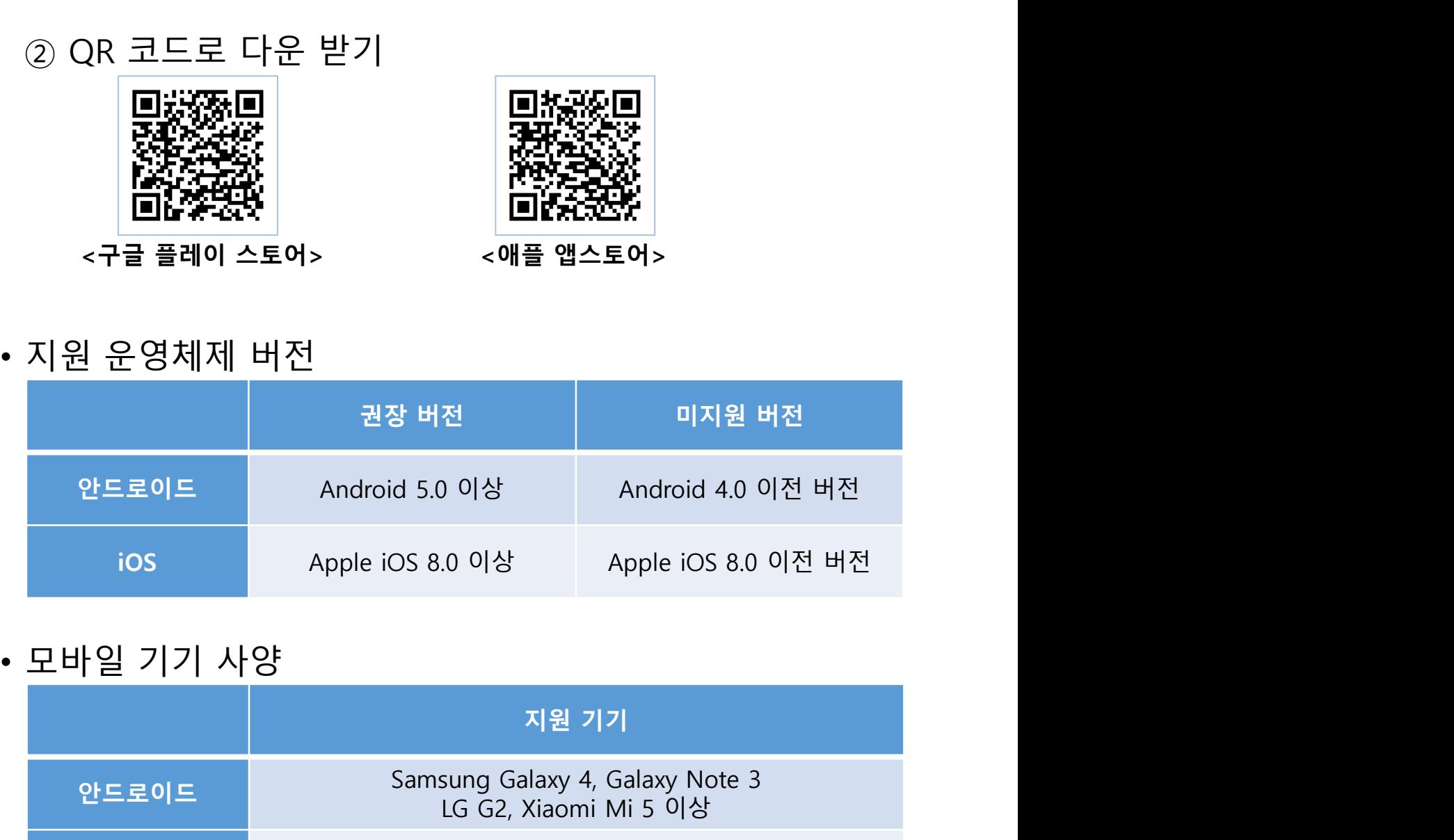

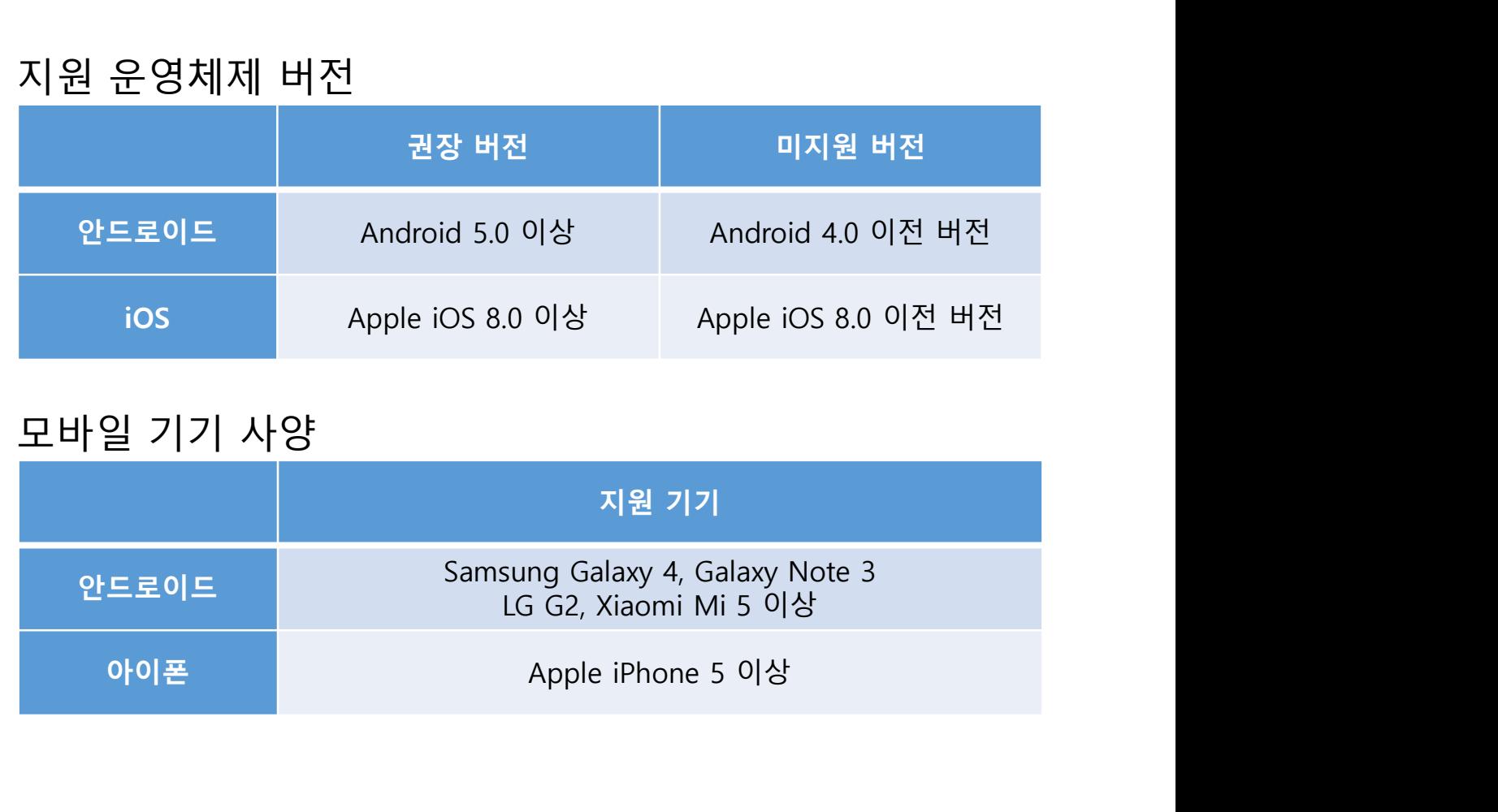

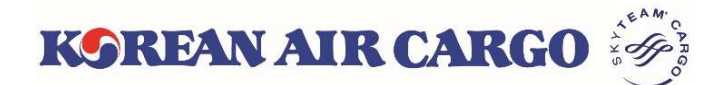

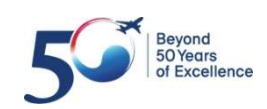

# M인 화면 <mark>스케줄조회 화물 예약 화물 추적 기타 메뉴</mark><br>- 이 그래 아이 사용자가 사용하게 이어 <mark>화물 추적 기타 메뉴 -</mark><br>- MAREANAIR CARGO - 22일 - 이 우측 상단 버튼을 통하여 로그인

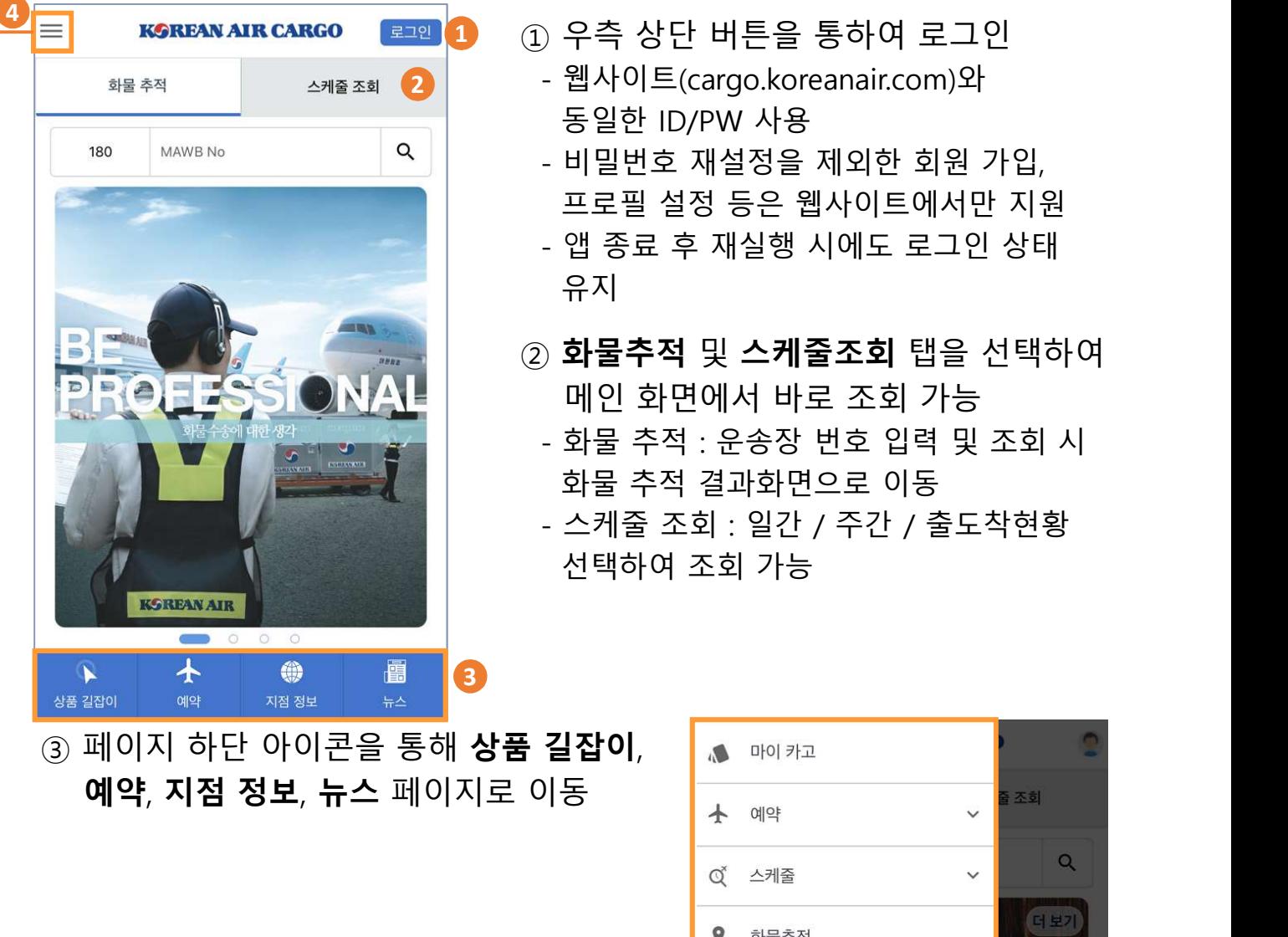

- ·물 **예약**<br>- 물 예약<br>① 우측 상단 버튼을 통하여 로그인<br>- 웹사이트(cargo.koreanair.com)와<br>동일한 ID/PW 사용<br>- 비밀번호 재설정을 제외한 회원 가입, 스케줌 조회 2 - 웹사이트(cargo.koreanair.com)와
	- 를 예약<br>- 블 **회장 호 호 호 호 기타 메뉴**<br>- 워시아 이 프로 지역 프로<br>- 웹사이트(cargo.koreanair.com)와<br>- 동일한 ID/PW 사용<br>- 비밀번호 재설정을 제외한 회원 가입,<br>프로필 설정 등은 웹사이트에서만 지원 예약 화물 추적 기타 메뉴<br>우측 상단 버튼을 통하여 로그인<br>웹사이트(cargo.koreanair.com)와<br>동일한 ID/PW 사용<br>비밀번호 재설정을 제외한 회원 가입,<br>프로필 설정 등은 웹사이트에서만 지원<br>프로필 설정 등은 웹사이트에서만 지원<br>앱 종료 후 재실행 시에도 로그인 상태
	- 를 예약<br>- 한국 화물 추적 기타 메뉴<br>) 우측 상단 버튼을 통하여 로그인<br>- 웹사이트(cargo.koreanair.com)와<br>동일한 ID/PW 사용<br>- 비밀번호 재설정을 제외한 회원 가입,<br>프로필 설정 등은 웹사이트에서만 지원<br>- 앱 종료 후 재실행 시에도 로그인 상태<br>유지 예약 화물 추적 기타 메뉴<br>우측 상단 버튼을 통하여 로그인<br>웹사이트(cargo.koreanair.com)와<br>동일한 ID/PW 사용<br>비밀번호 재설정을 제외한 회원 가입,<br>프로필 설정 등은 웹사이트에서만 지원<br>앱 종료 후 재실행 시에도 로그인 상태<br>유지 를 예약<br>- 할 화물 추적 - 기타 메뉴<br>- 웹사이트(cargo.koreanair.com)와<br>- 웹사이트(cargo.koreanair.com)와<br>동일한 ID/PW 사용<br>- 비밀번호 재설정을 제외한 회원 가입,<br>- 맨 종료 후 재실행 시에도 로그인 상태<br>유지<br>유지 유지
	- '물 예약<br>- '호 화물 추적 기타 메뉴<br>- 웹사이트(cargo.koreanair.com)와<br>- 웹사이트(cargo.koreanair.com)와<br>- 동일한 ID/PW 사용<br>- 비밀번호 재설정을 제외한 회원 가입,<br>- 프로필 설정 등은 웹사이트에서만 지원<br>- 앱 종료 후 재실행 시에도 로그인 상태<br>- 아 <mark>물 추적 및 스케줄조회</mark> 탭을 선택하여<br>메인 화면에서 바로 조회 가능<br>- 화물 추적 : 예약 화물 추적 기타 메뉴<br>우측 상단 버튼을 통하여 로그인<br>웹사이트(cargo.koreanair.com)와<br>동일한 ID/PW 사용<br>비밀번호 재설정을 제외한 회원 가입,<br>프로필 설정 등은 웹사이트에서만 지원<br>앱 종료 후 재실행 시에도 로그인 상태<br>유지<br>**화물추적** 및 **스케줄조회** 탭을 선택하여<br>메인 화면에서 바로 조회 가능<br>화물 추적 : 운송장 번호 입력 및 조회 시<br>화물 추적 결과화면으로 이 를 예약 · 호화물 추적 · 기타 메뉴<br>- 웹사이트(cargo.koreanair.com)와<br>- 웹사이트(cargo.koreanair.com)와<br>동일한 ID/PW 사용<br>- 비밀번호 재설정을 제외한 회원 가입,<br>- 프로필 설정 등은 웹사이트에서만 지원<br>- 앱 종료 후 재실행 시에도 로그인 상태<br>유지<br>- 장**물추적** 및 **스케줄조회** 탭을 선택하여<br>메인 화면에서 바로 조회 가능<br>- 화물 추적 : 운 에약 작업을 수석 기타 메뉴<br>우측 상단 버튼을 통하여 로그인<br>웹사이트(cargo.koreanair.com)와<br>동일한 ID/PW 사용<br>비밀번호 재설정을 제외한 회원 가입,<br>프로필 설정 등은 웹사이트에서만 지원<br>앱 종료 후 재실행 시에도 로그인 상태<br>아울 추적 및 **스케줄조회** 탭을 선택하여<br>메인 화면에서 바로 조회 가능<br>화물 추적 : 운송장 번호 입력 및 조회 시<br>화물 추적 : 운송장 번호 입력 ) 우측 상단 버튼을 통하여 로그인<br>- 웹사이트(cargo.koreanair.com)와<br>동일한 ID/PW 사용<br>- 비밀번호 재설정을 제외한 회원 가입,<br>프로필 설정 등은 웹사이트에서만 지원<br>- 앱 종료 후 재실행 시에도 로그인 상태<br>유지<br>) **화물추적** 및 **스케줄조회** 탭을 선택하여<br>메인 화면에서 바로 조회 가능<br>- 화물 추적 : 운송장 번호 입력 및 조회 시<br>화물 추적 : 운송장 번호 입력 우측 상단 버튼을 통하여 로그인<br>웹사이트(cargo.koreanair.com)와<br>동일한 ID/PW 사용<br>비밀번호 재설정을 제외한 회원 가입,<br>프로필 설정 등은 웹사이트에서만 지원<br>앱 종료 후 재실행 시에도 로그인 상태<br>유지<br>**화물추적** 및 **스케줄조회** 탭을 선택하여<br>메인 화면에서 바로 조회 가능<br>화물 추적 : 운송장 번호 입력 및 조회 시<br>화물 추적 : 운송장 번호 입력 및 조회 시<br>화물 추
		-
		-

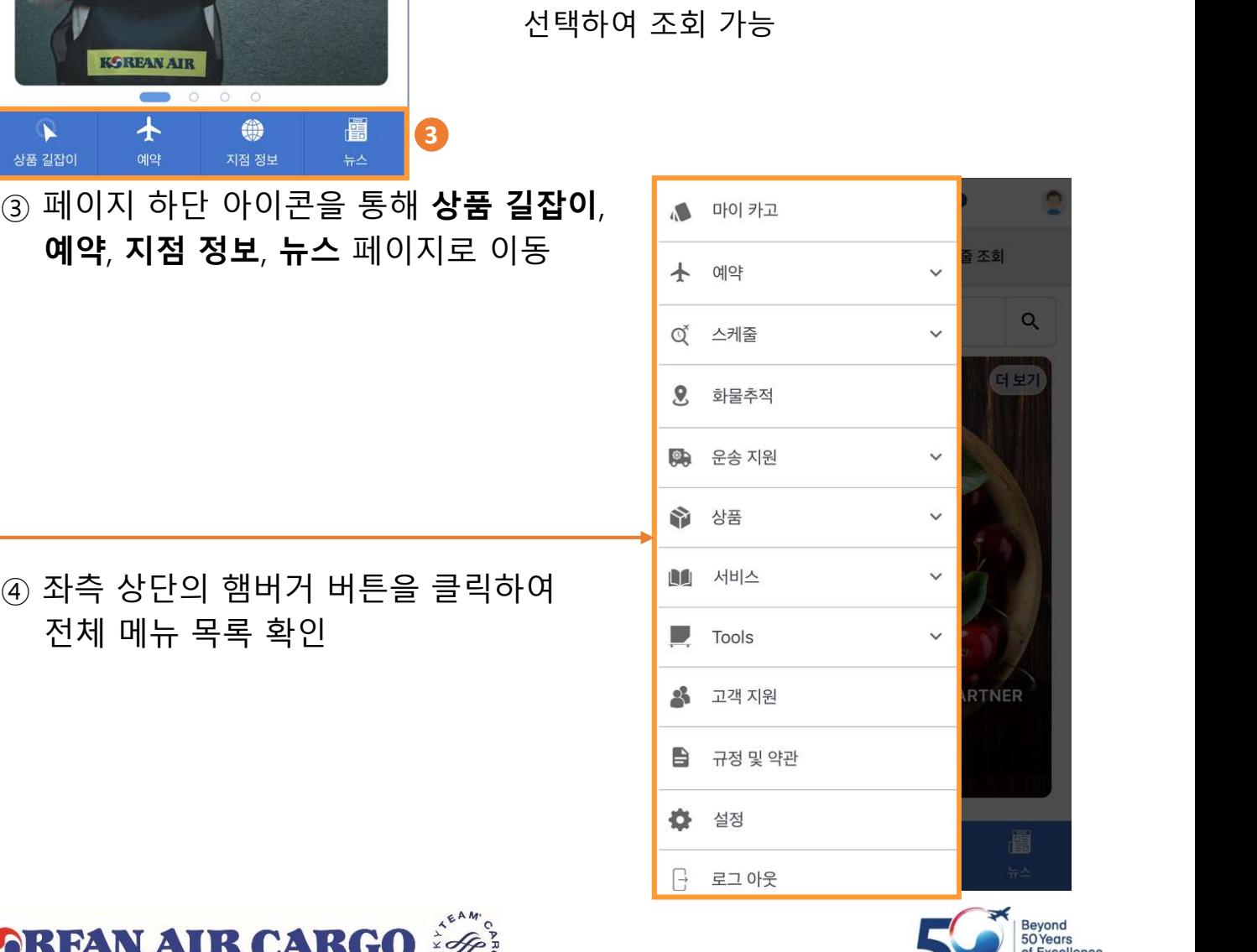

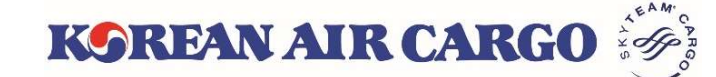

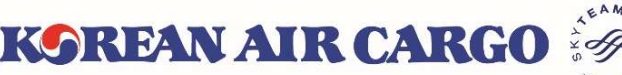

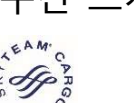

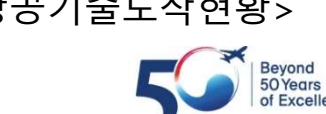

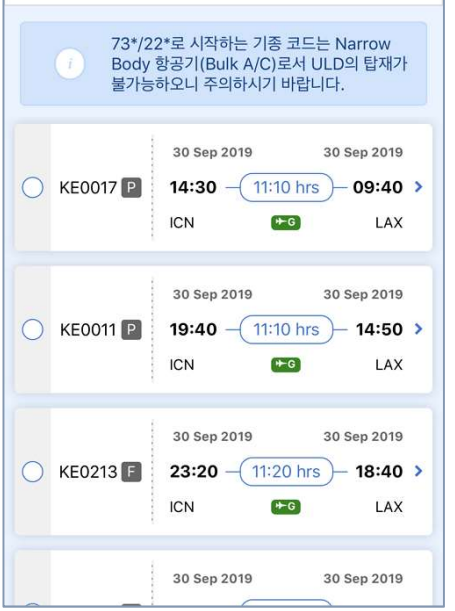

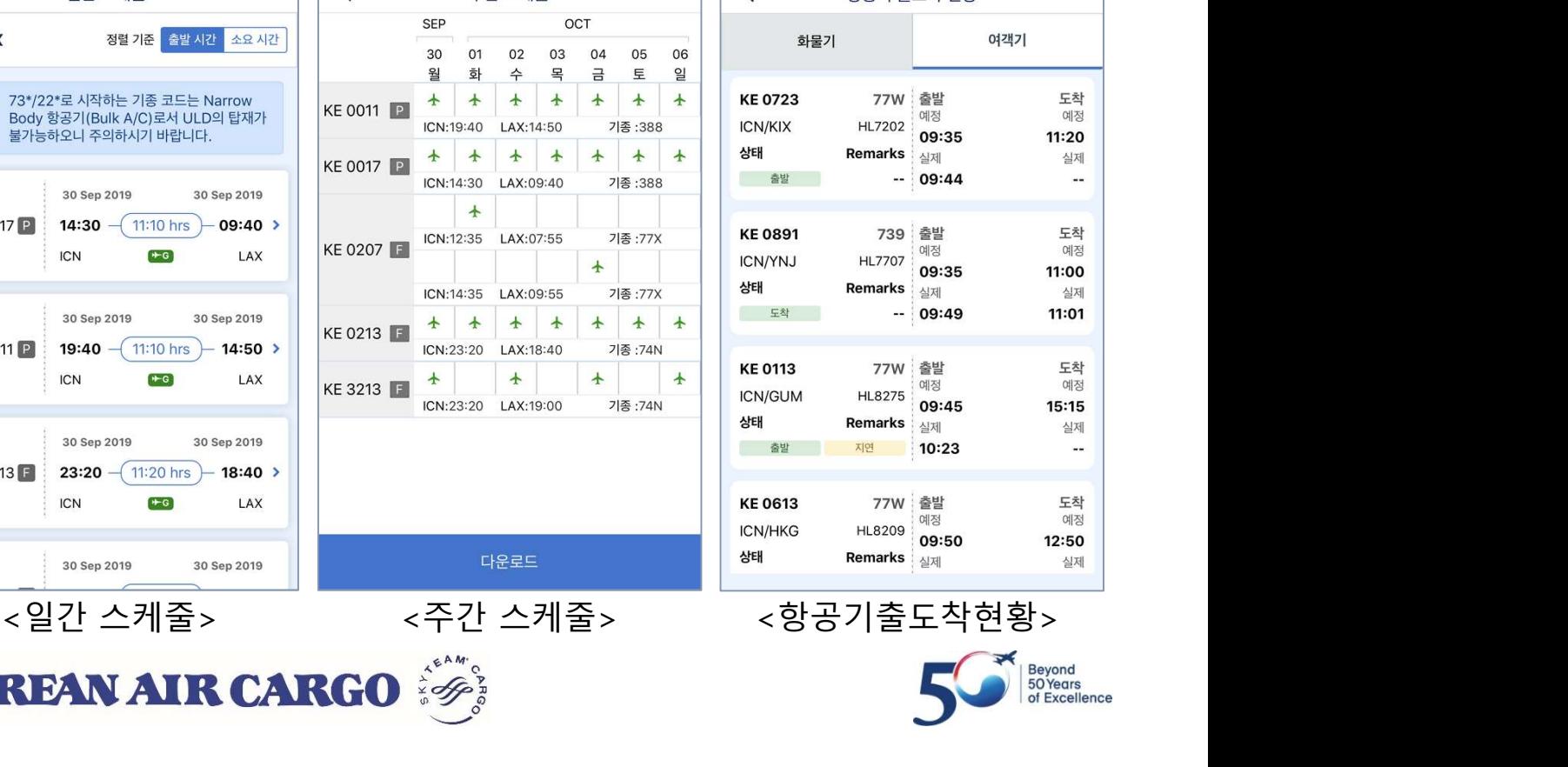

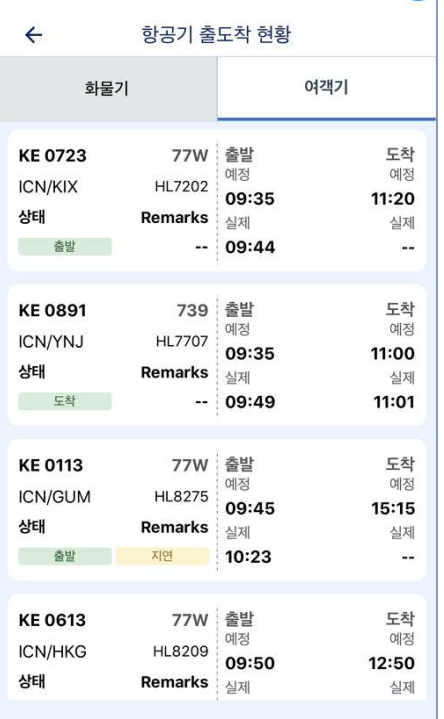

 $\bullet$ 

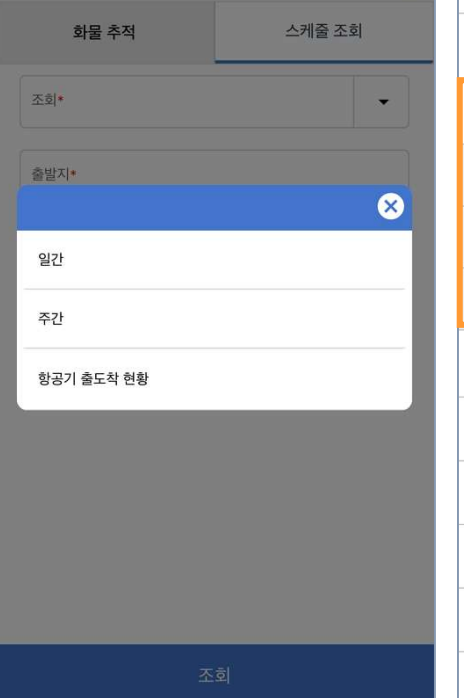

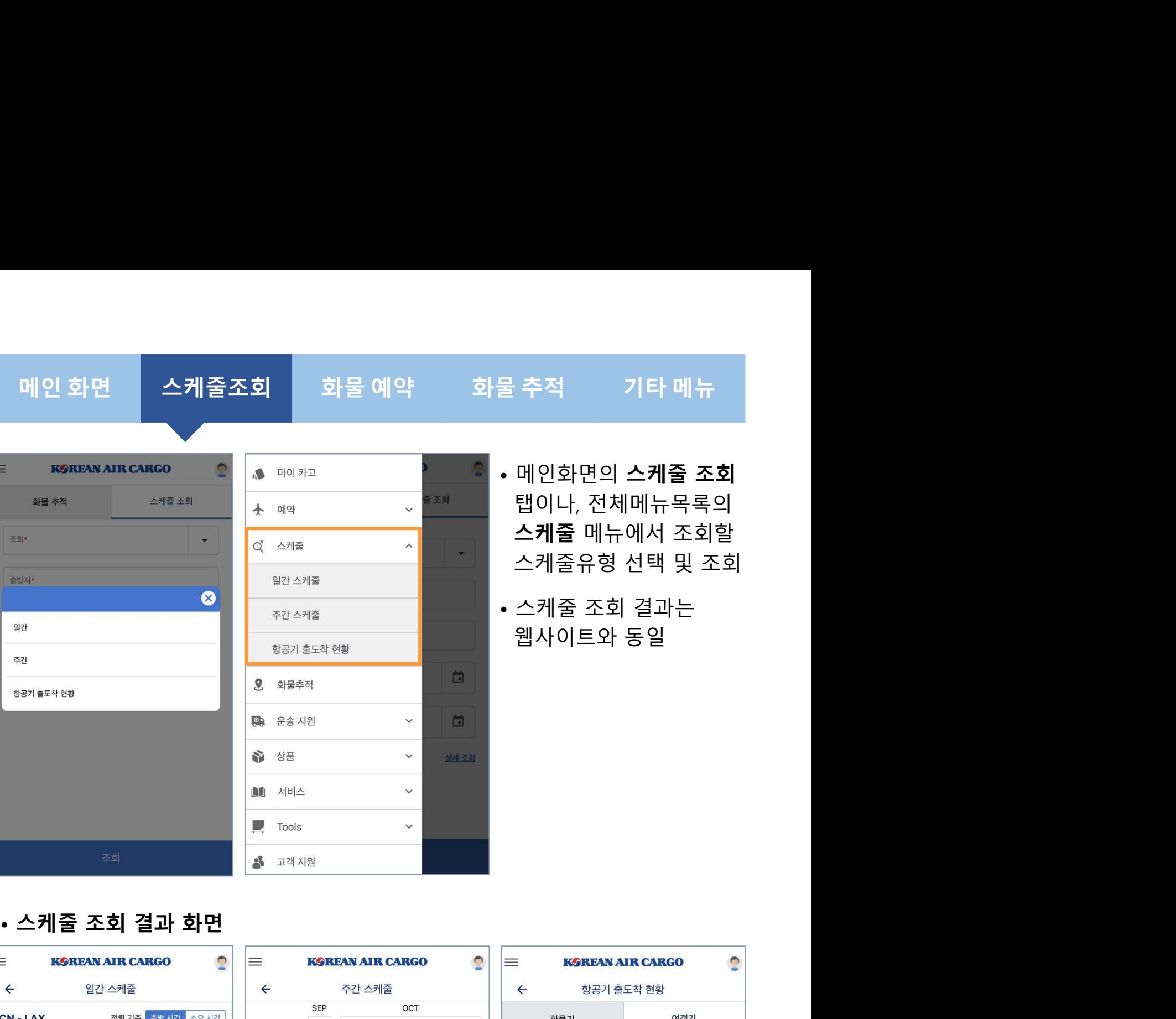

- 물 추적<br>• 메인화면의 **스케줄 조회**<br>• 메인화면의 **스케줄 조회**<br>법이나, 전체메뉴목록의<br>**스케줄** 메뉴에서 조회할<br>스케줄유형 선택 및 조회 탭이나, 전체메뉴목록의 · 추적<br>메인화면의 **스케줄 조회**<br>탭이나, 전체메뉴목록의<br>**스케줄** 메뉴에서 조회할<br>스케줄 유형 선택 및 조회<br>스케줄 주회 결과는 ·추적 기타 메뉴<br>메인화면의 **스케줄 조회**<br>탭이나, 전체메뉴목록의<br>**스케줄** 메뉴에서 조회할<br>스케줄유형 선택 및 조회<br>스케줄유형 선택 및 조회<br>스케줄 조회 결과는 물 추적<br>• 메인화면의 **스케줄 조회**<br>탑이나, 전체메뉴목록의<br>접이나, 전체메뉴목록의<br>스케줄 메뉴에서 조회할<br>스케줄 조회 결과는<br>• 스케줄 조회 결과는<br>• 신케줄 조회 결과는 · 추적 기타 메뉴<br>메인화면의 **스케줄 조회**<br>탭이나, 전체메뉴목록의<br>**접케줄** 메뉴에서 조회할<br>스케줄유형 선택 및 조회<br>스케줄 조회 결과는<br>스케줄 조회 결과는<br>웹사이트와 동일
- 

 $=$ 화물 추적 스케줄 조회

### 메인 화면 스케줄조회 화물 예약 화물 추적 기타 메뉴 s<br>조히 ↑ 예약  $\hat{ }$ • 일반 예약 입력 화면

- 물 추적<br>• 메인 화면 하단의 예약<br>• 메인 화면 하단의 예약<br>아이콘이나, 전체 메뉴<br>목록을 통해 **일반 예약**<br>및 **예약 목록** 메뉴 선택 · 추적<br>메인 화면 하단의 예약<br>아이콘이나, 전체 메뉴<br>목록을 통해 **일반 예약**<br>및 **예약 목록** 메뉴 선택 · 추적<br>메인 화면 하단의 예약<br>아이콘이나, 전체 메뉴<br>목록을 통해 **일반 예약**<br>및 **예약 목록** 메뉴 선택<br>**Nultiple 예약**은 데스크 <sup>및</sup> 예약 목록 메뉴 선택 물 추적<br>• 메인 화면 하단의 예약<br>아이콘이나, 전체 메뉴<br>목록을 통해 **일반 예약**<br>및 **예약 목록** 메뉴 선택<br>• **Multiple 예약**은 데스크<br>탑 사이트에서만 가능<br>탑 사이트에서만 가능 · 추적 2010 기타 메뉴<br>메인 화면 하단의 예약<br>아이콘이나, 전체 메뉴<br>목록을 통해 **일반 예약**<br>및 **예약 목록** 메뉴 선택<br>**Multiple 예약**은 데스크<br>탑 사이트에서만 가능<br>합 사이트에서만 가능<br>항공편, Dimension 및<br>Remark는 +버튼 클릭 후 · 추적 · 기타 메뉴<br>메인 화면 하단의 예약<br>아이콘이나, 전체 메뉴<br>목록을 통해 **일반 예약**<br>및 **예약 목록** 메뉴 선택<br>Multiple 예약은 데스크<br>탑 사이트에서만 가능<br>항공편, Dimension 및<br>Remark는 +버튼 클릭 후<br>Remark는 +버튼 클릭 후<br>입력 화면을 통해 추가 · 추적 2010 기타 메뉴<br>메인 화면 하단의 예약<br>아이콘이나, 전체 메뉴<br>목록을 통해 **일반 예약**<br>및 **예약 목록** 메뉴 선택<br>M**ultiple 예약**은 데스크<br>탑 사이트에서만 가능<br>항공편, Dimension 및<br>Remark는 +버튼 클릭 후<br>Remark는 +버튼 클릭 후<br>입력 화면을 통해 추가
- 
- 항공편, Dimension 및

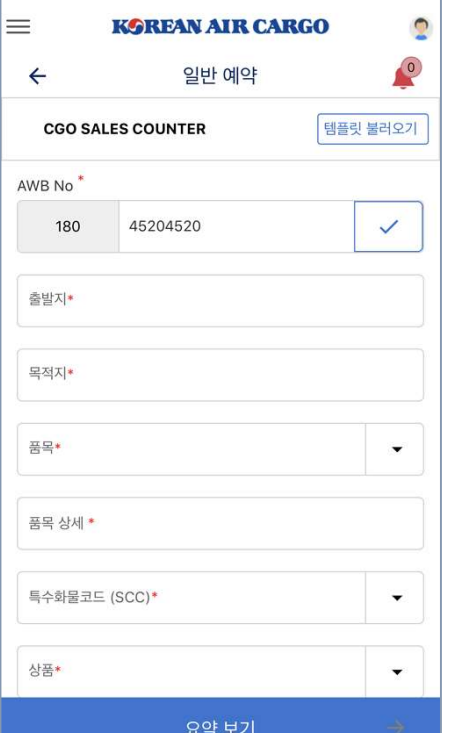

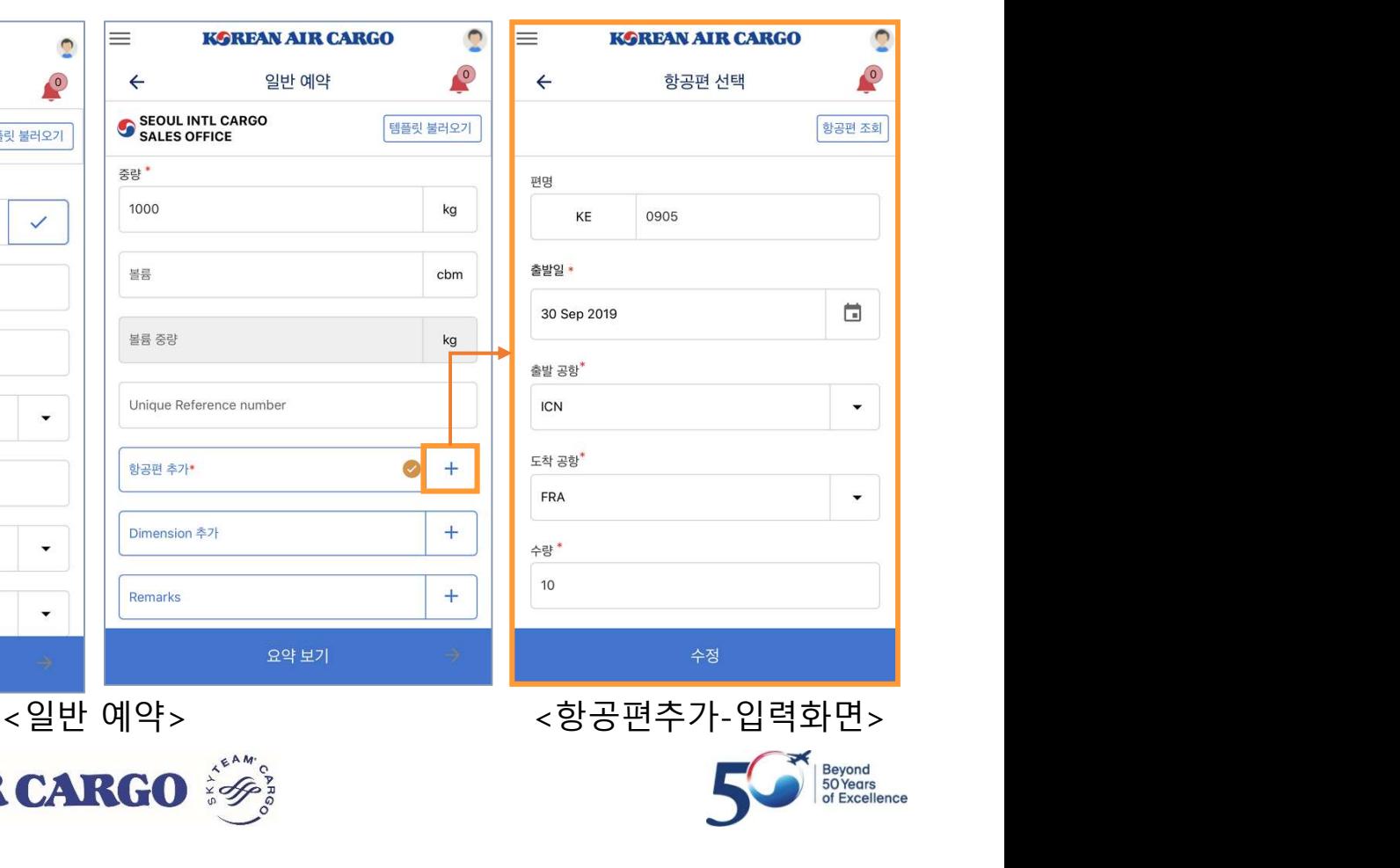

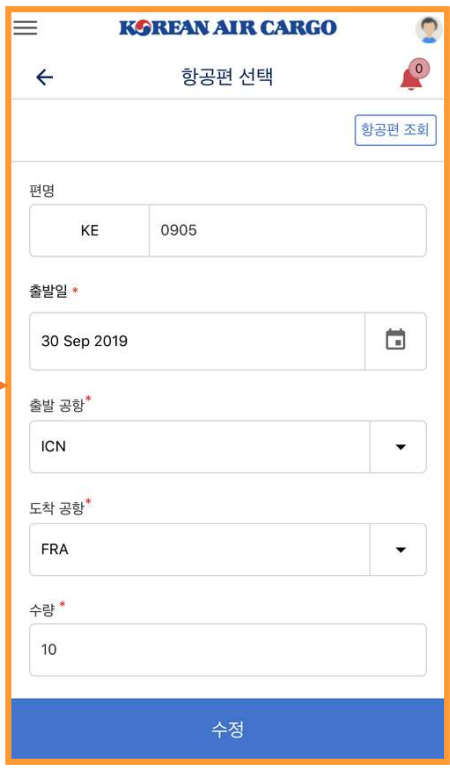

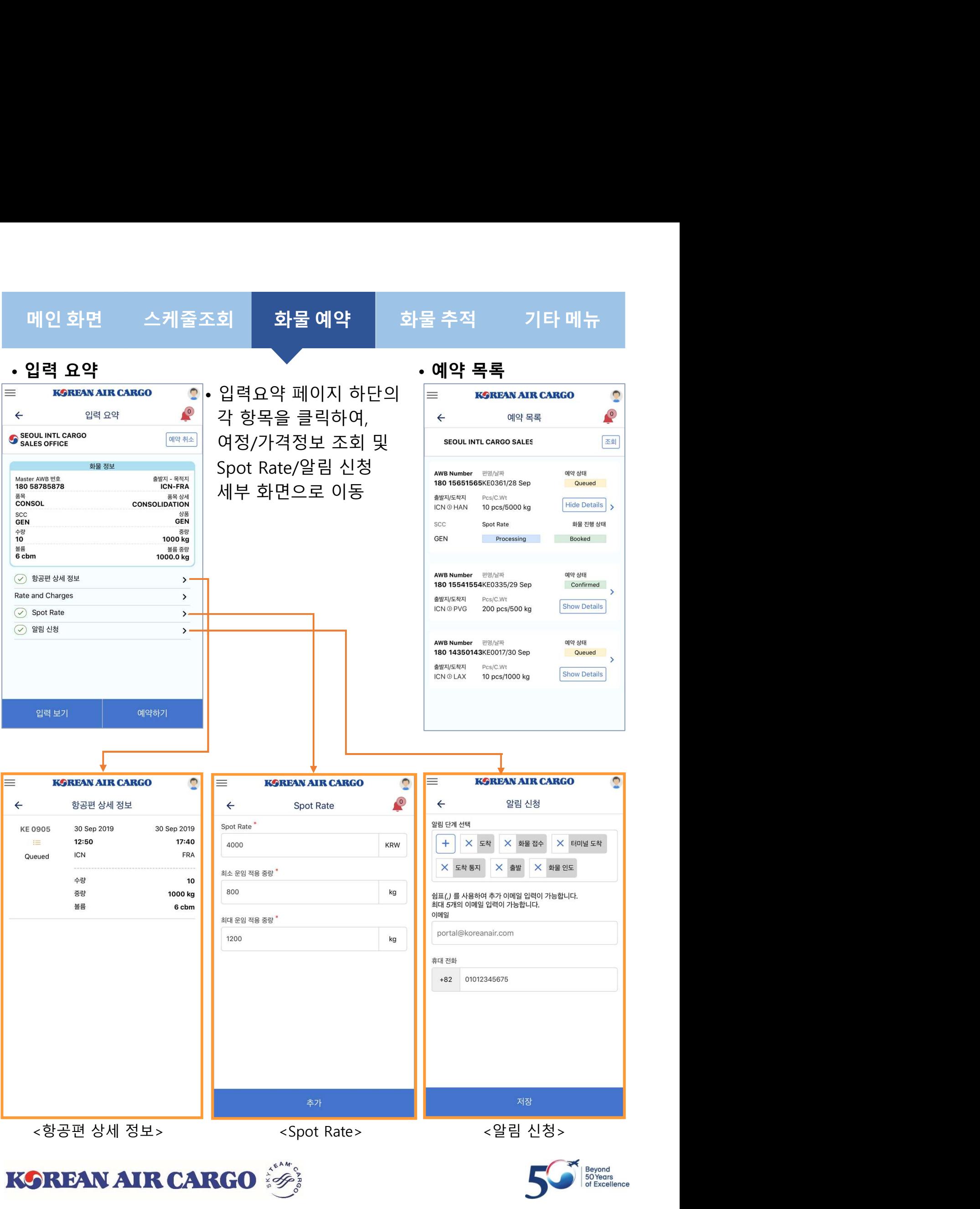

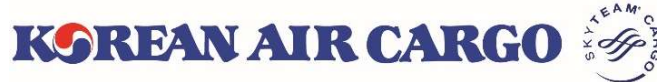

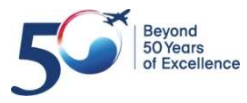

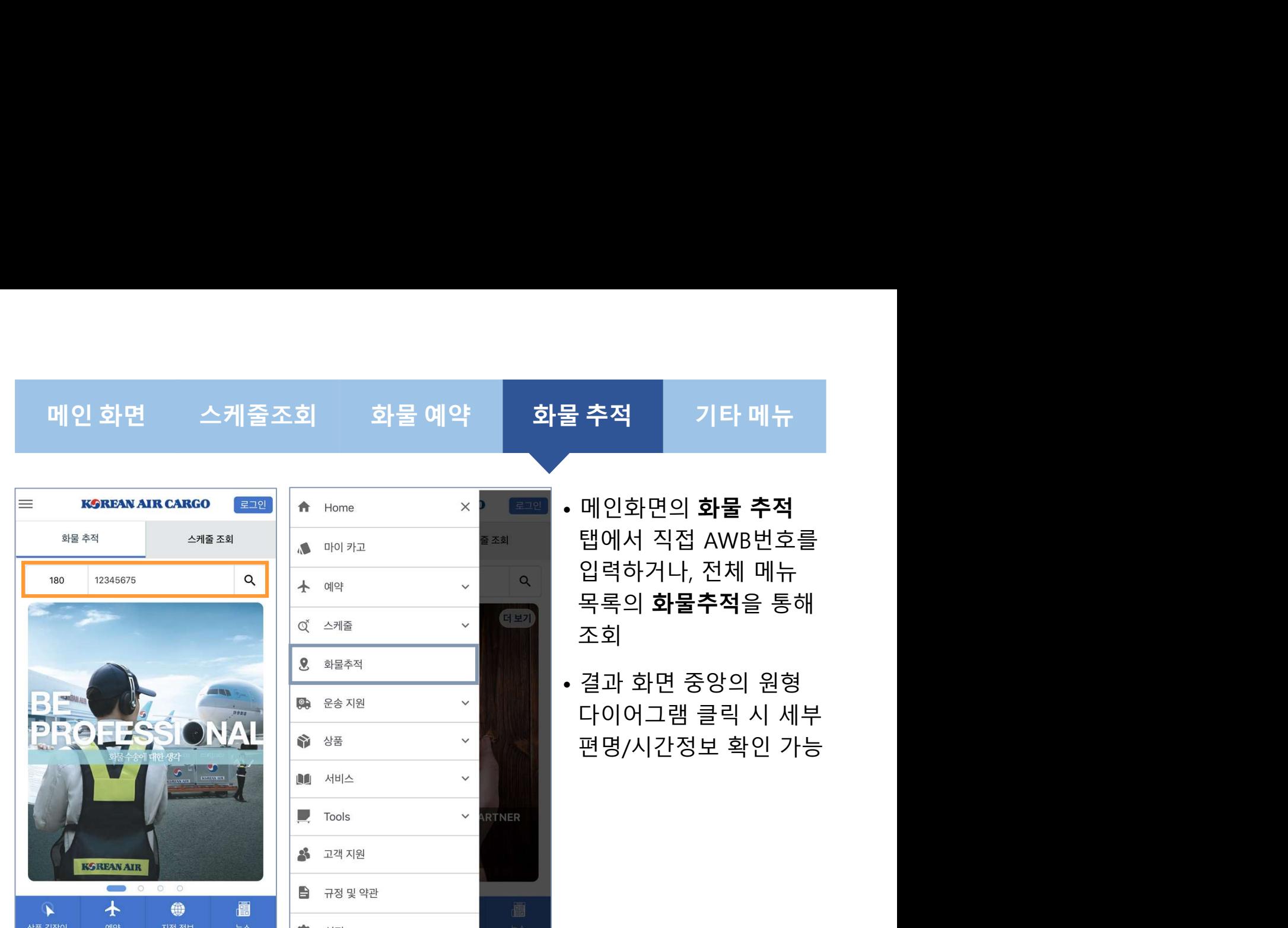

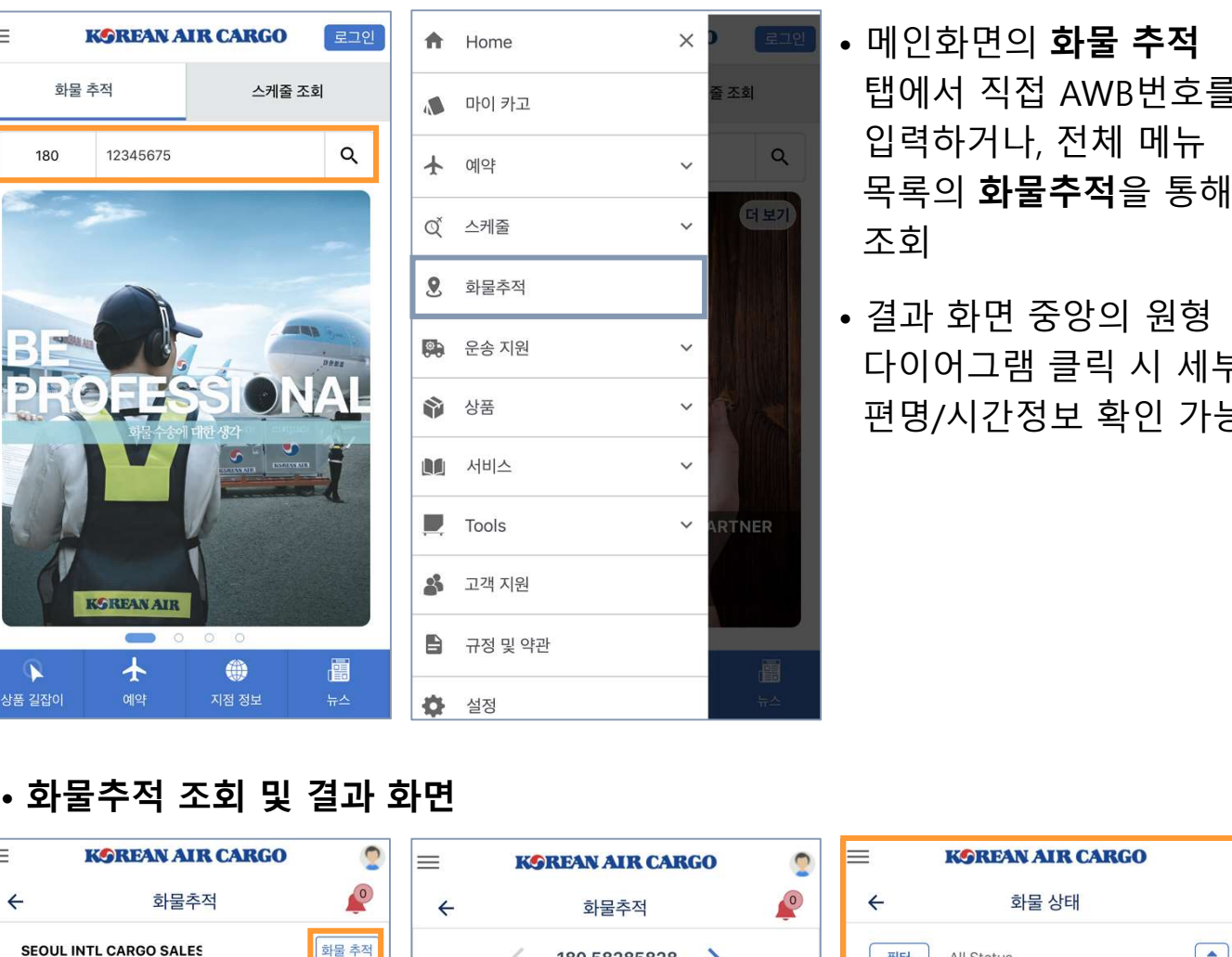

- 물 **추적**<br>- 메인화면의 **화물 추적**<br>- 메인화면의 **화물 추적**<br>탭에서 직접 AWB번호를<br>입력하거나, 전체 메뉴<br>목록의 **화물추적**을 통해 · **추적**<br>메인화면의 **화물 추적**<br>탭에서 직접 AWB번호를<br>입력하거나, 전체 메뉴<br>옥록의 **화물추적**을 통해<br>조회 · **추적**<br>메인화면의 **화물 추적**<br>탭에서 직접 AWB번호를<br>입력하거나, 전체 메뉴<br>목록의 **화물추적**을 통해<br>주회 · **추적**<br>메인화면의 **화물 추적**<br>탭에서 직접 AWB번호를<br>입력하거나, 전체 메뉴<br>목록의 **화물추적**을 통해<br>조회<br>조회 조회 전 시간 시간 시간 시간 시간 물 **추적**<br>- 메인화면의 **화물 추적**<br>탑에서 직접 AWB번호를<br>입력하거나, 전체 메뉴<br>목록의 **화물추적**을 통해<br>조회<br>조회<br>- 결과 화면 중앙의 원형<br>다이어그램 클릭 시 세부<br>만명/시간정보 확인 가능 · **추적 기타 메뉴**<br>메인화면의 **화물 추적**<br>탭에서 직접 AWB번호를<br>입력하거나, 전체 메뉴<br>목록의 **화물추적**을 통해<br>주회<br>조회<br>결과 화면 중앙의 원형<br>다이어그램 클릭 시 세부<br>다이어그램 클릭 시 세부<br>편명/시간정보 확인 가능 · **추적 2014**<br>메인화면의 **화물 추적**<br>탭에서 직접 AWB번호를<br>입력하거나, 전체 메뉴<br>목록의 **화물추적**을 통해<br>조회<br>결과 화면 중앙의 원형<br>다이어그램 클릭 시 세부<br>편명/시간정보 확인 가능
- 

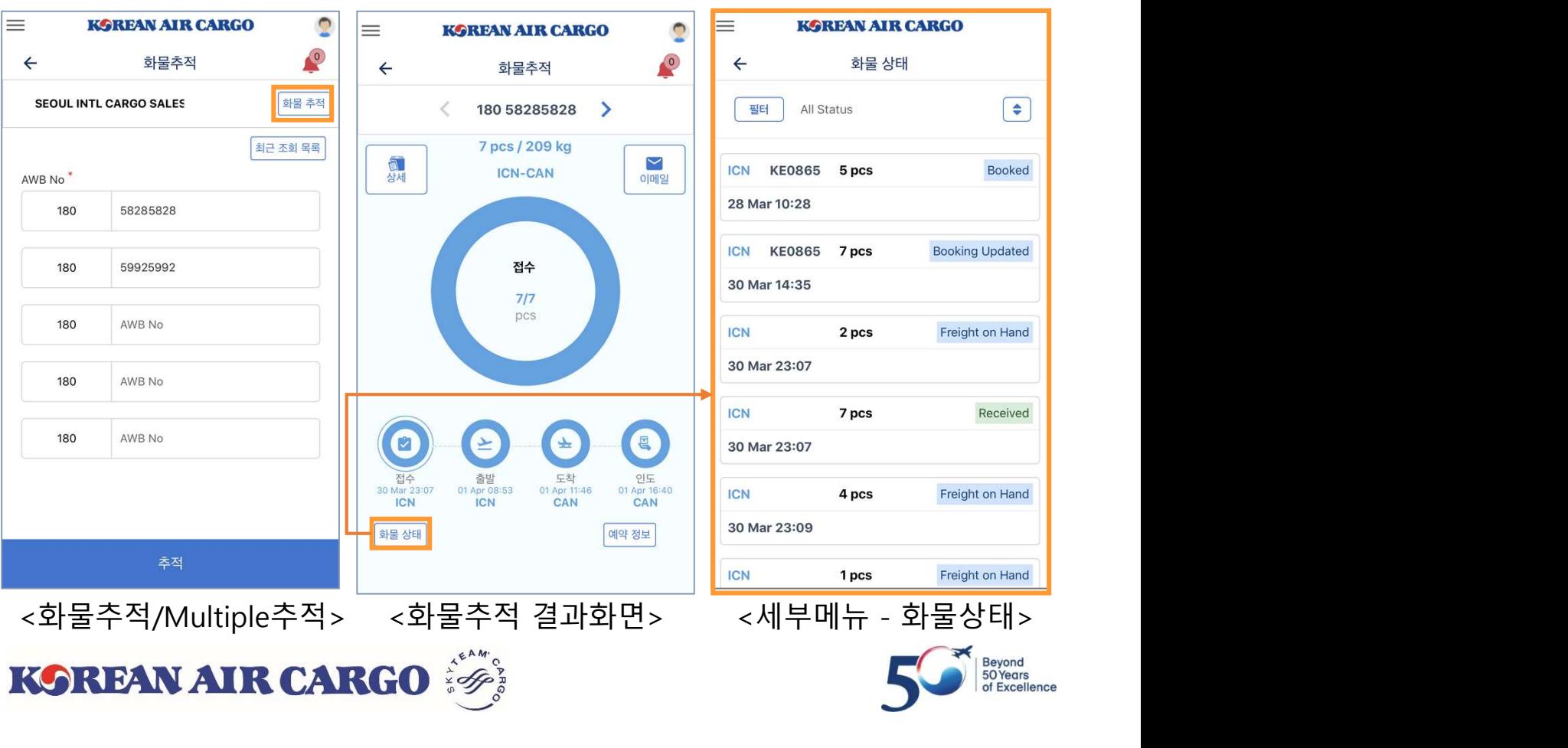

# 메인 화면 스케줄조회 화물 예약 화물 추적 기타 메뉴<br>-<br>- 아이프 - 아이프 - 아이프 - 아이프 - 아이프 - 아이프 - 아이프 - 아이프 - 아이프 - 아이프 - 아이프 - 아이프 - 아이프 - 아이프 - 아이프 - 아이프 - 아이프 - 아이프 -

### • 운송지원

### ● 마이카고 조회 ↑ 예약  $\checkmark$ • 고객 지원 및 설정

### •회 회물 예약 화물 추적 기타 **메뉴**<br>• 데스크탑 웹사이트와 동일하게 미세관통관정보,<br>• 데스크탑 웹사이트와 동일하게 미세관통관정보,<br>• 아울반입결과 세부화면><br>• 통합 및 및 있어 있어요. EU-ICS 현황, 일별탑재목록, 화물반입결과 확인 가능 <화물반입결과 세부화면>

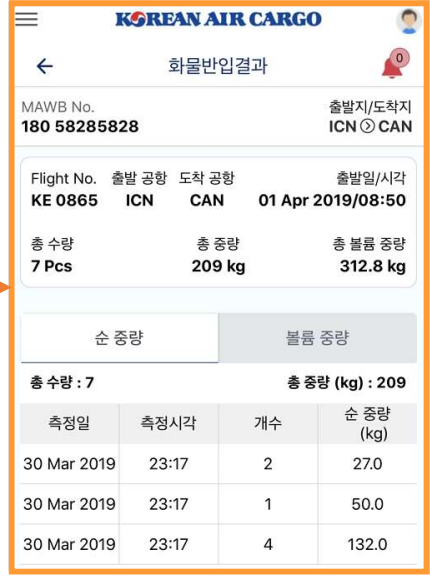

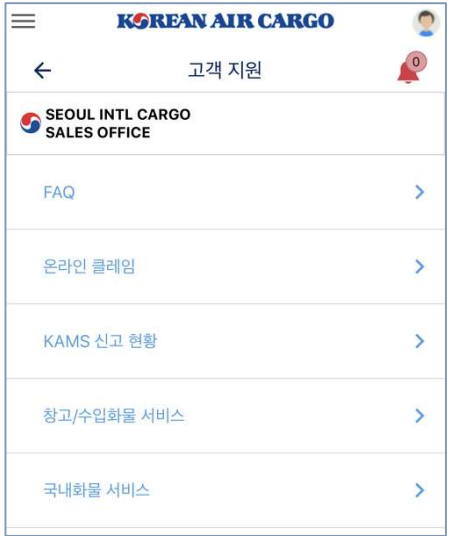

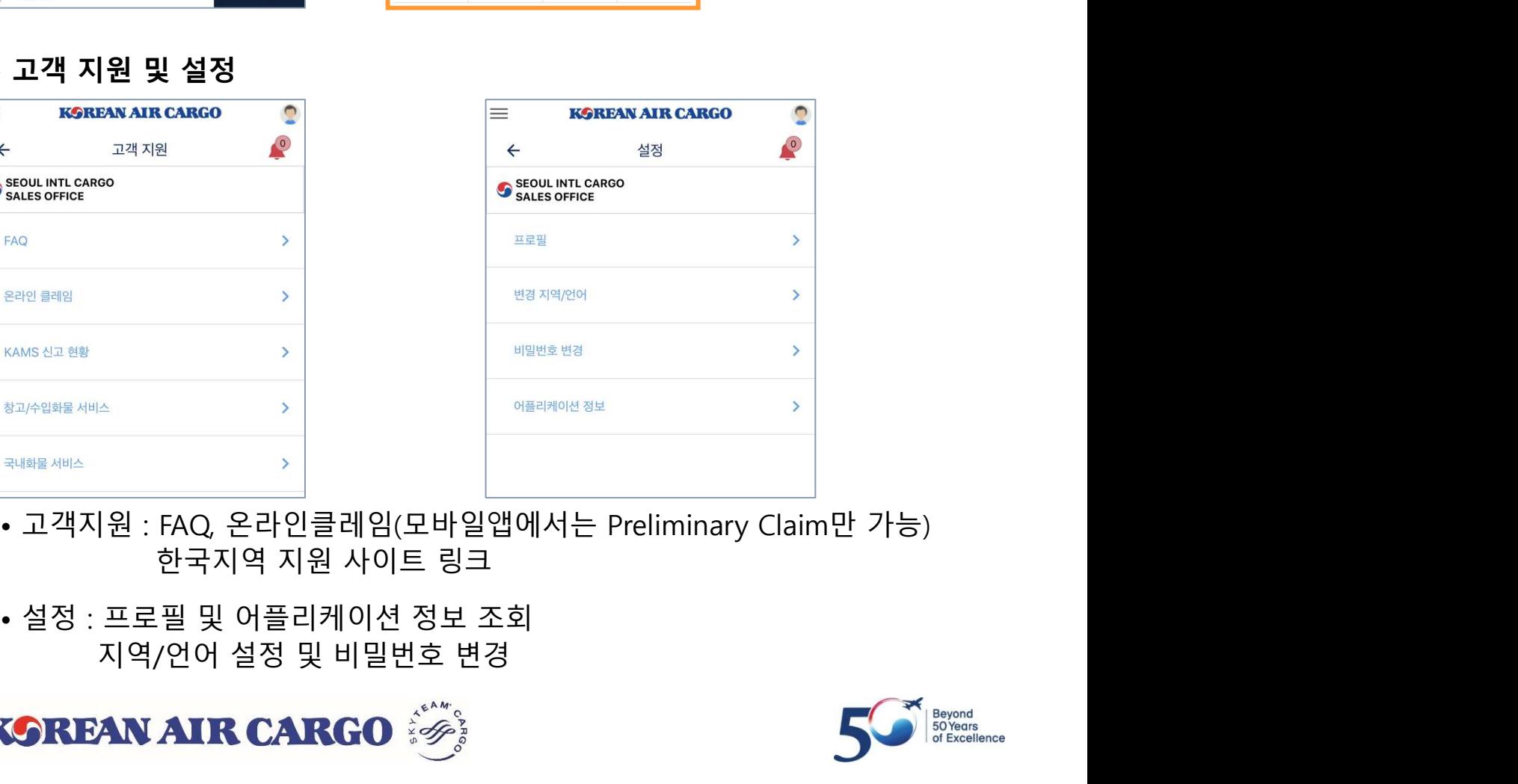

- 
- 

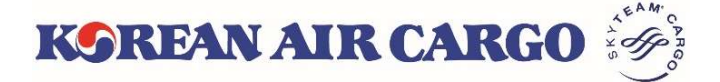

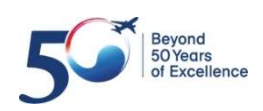